## Panoul de comandă Xerox® WorkCentre® Seria 7800

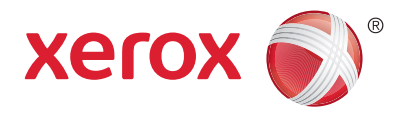

Serviciile disponibile pot fi diferite în funcție de configurația imprimantei. Pentru detalii despre servicii și setări, consultați User Guide (Ghid de utilizare).

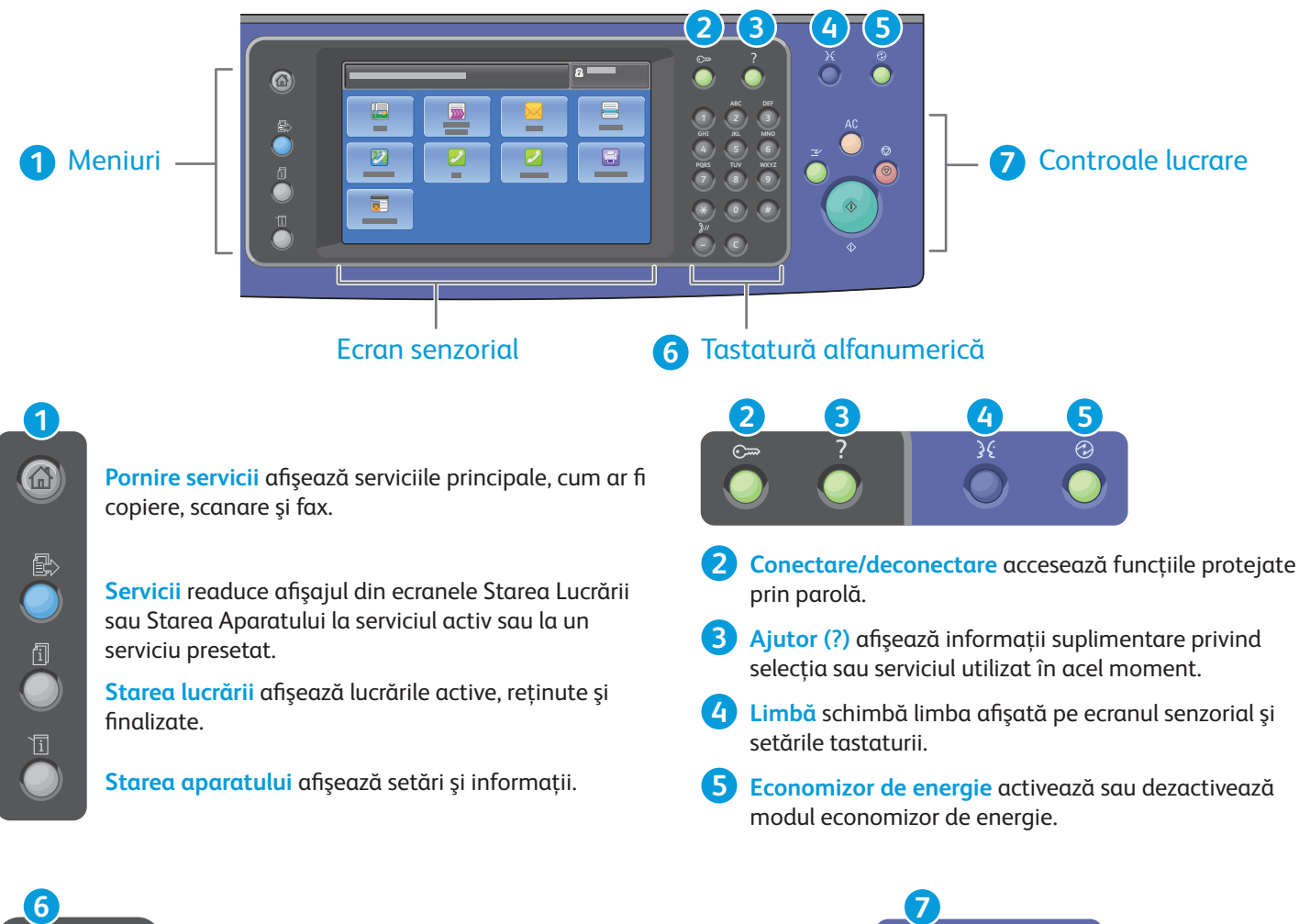

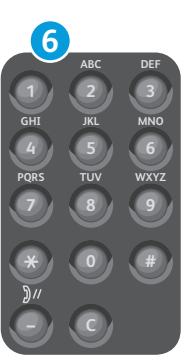

**Tastele alfanumerice** se folosesc pentru introducerea numărului de copii, a numerelor de fax şi a altor valori numerice.

**C** (ştergere) şterge valorile numerice sau ultima cifră introdusă.

 $\Diamond$ **Sterge tot** anulează setările anterioare și setările modificate pentru serviciul curent. Apăsaţi de două ori pentru a reseta toate funcţiile la valorile implicite şi pentru a şterge scanările curente.

**Continues a Contract Contract Contract Contract Contract Contract Contract Contract Contract Contract Contract Contract Contract Contract Contract Contract Contract Contract Contract Contract Contract Contract Contract Co** 

Δ0

 $\Diamond$ 

 $\Theta$ 

**Şterge tot**

**Start**

**Start** porneşte lucrarea selectată.

**imprimare**

**Stop** opreşte temporar lucrarea curentă. Urmaţi mesajele afi șate pe ecran pentru a anula sau a relua lucrarea.

www.xerox.com/office/support **Întrerupere Imprimare** întrerupe lucrarea de imprimare Curentă și execută lucrarea mai urgentă.<br>■ المسموعة المسموعة العربية العربية العربية العربية العربية العربية العربية العربية العربية العربية العربية ال

ale Xerox Corporation în Statele Unite si/sau în alte tări.

# Starea aparatului Xerox® WorkCentre® Seria 7800

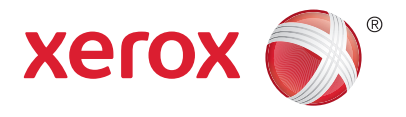

Meniul Starea Aparatului furnizează accesul la starea consumabilelor, informaţiile despre imprimantă şi setări. Unele meniuri şi setări solicită conectarea utilizând numele şi parola de administrator.

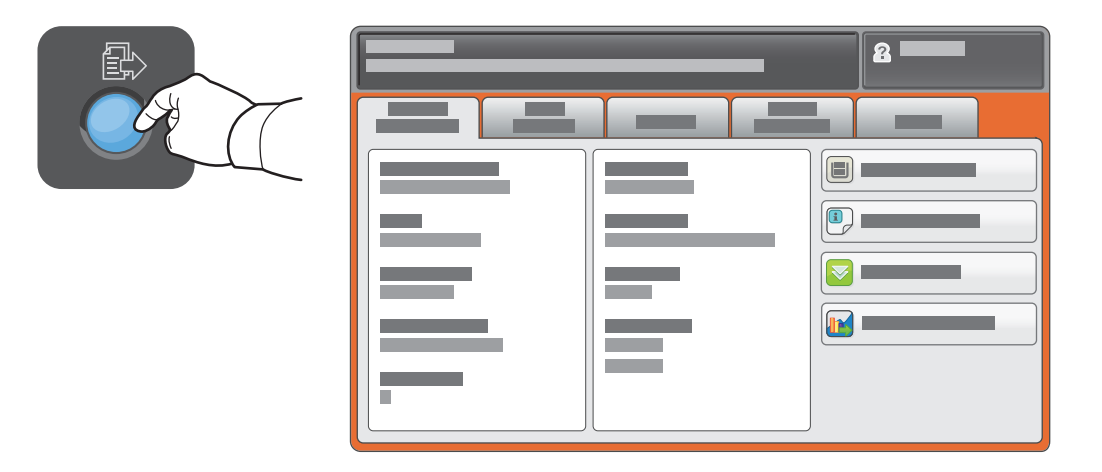

## Informaţii despre facturare şi utilizare

În meniul Starea Aparatului, atingeți fila Informații Facturare pentru a vedea numărul general de imprimări. Atingeţi butonul **Contoare de Utilizare** pentru a vedea contorizările detaliate privind utilizarea. În meniul derulant sunt disponibile mai multe categorii de contorizare.

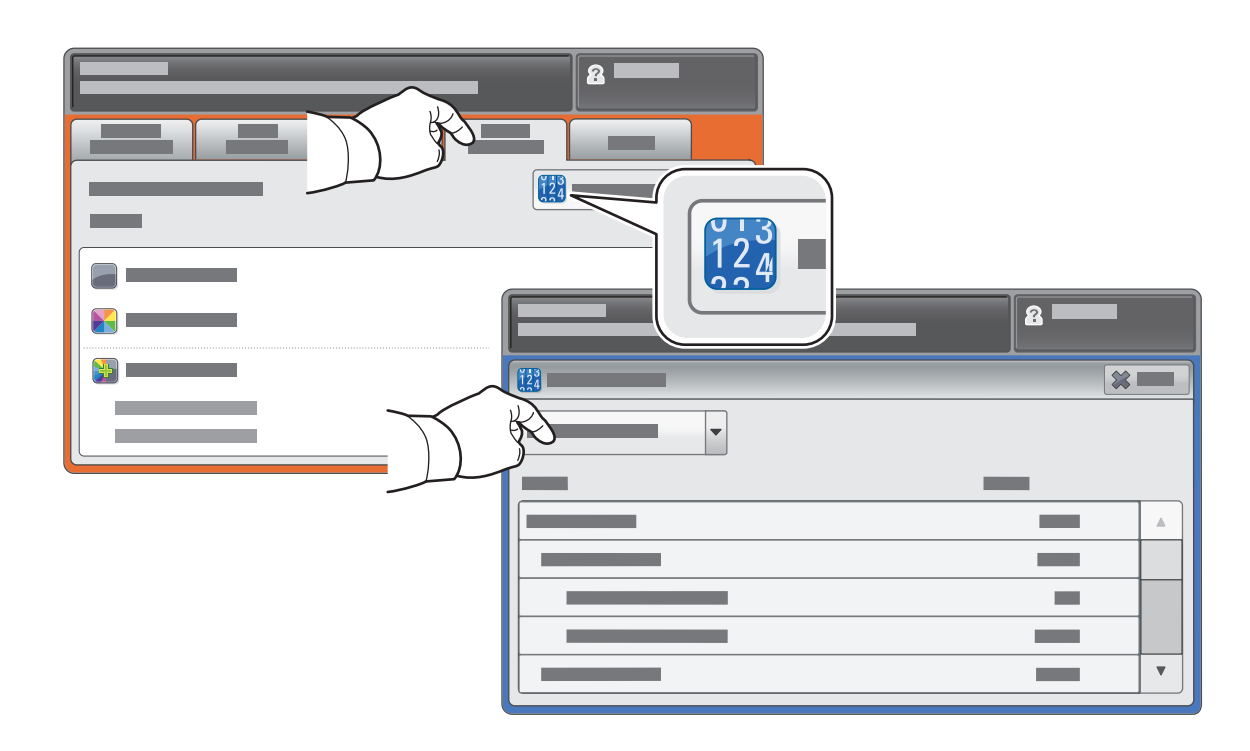

# Prezentarea imprimantei Xerox® WorkCentre® Seria 7800

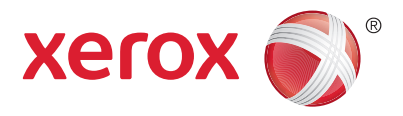

Accesoriile opționale pot reprezenta o parte a configurației imprimantei. Pentru detalii, consultați *User Guide* (Ghid de utilizare).

Alimentator automat de documente faţă-verso

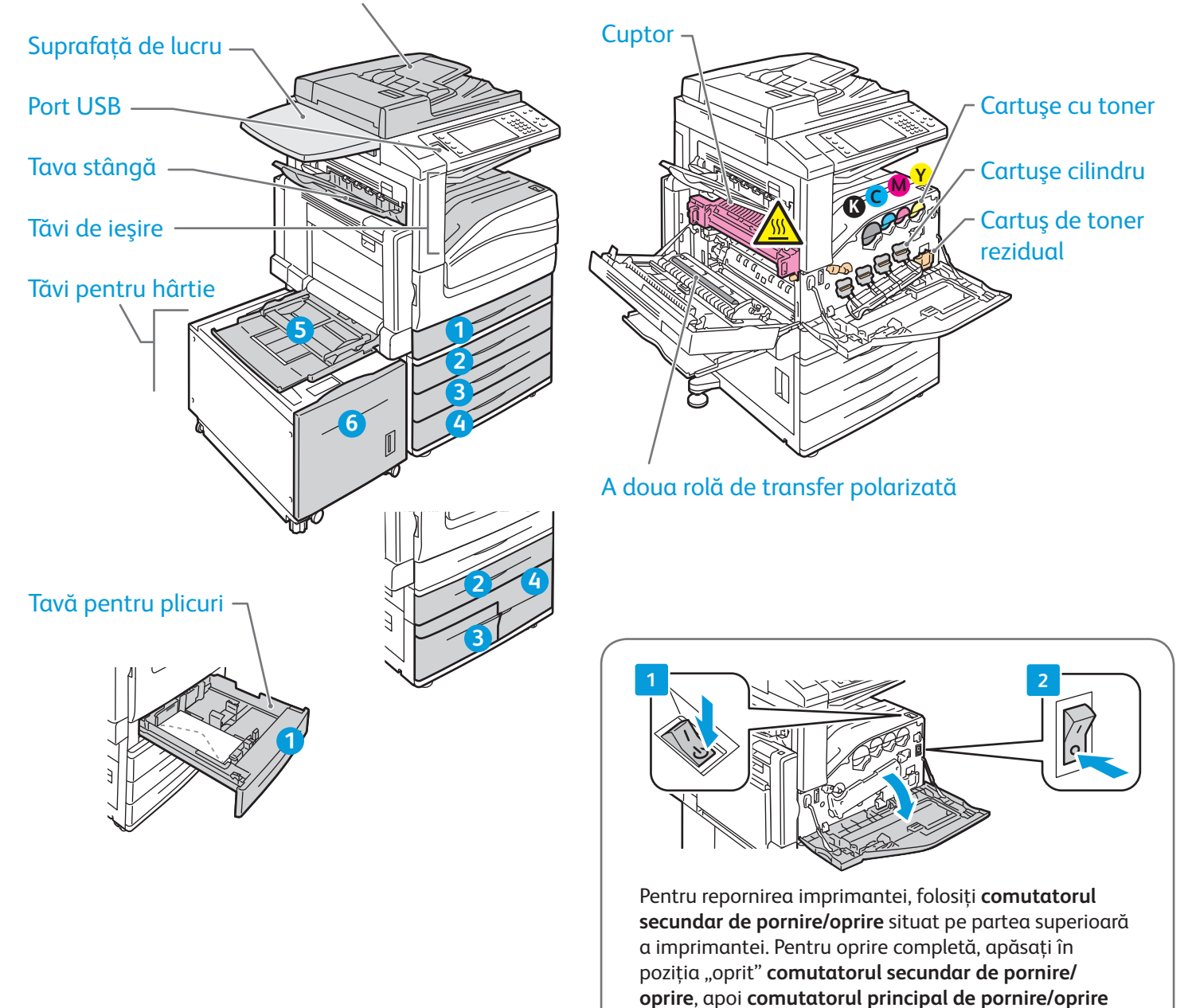

din spatele capacului frontal.

# Utilizarea hârtiei Xerox® WorkCentre® Seria 7800

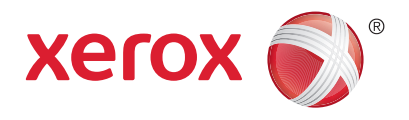

Pentru lista completă a tipurilor de hârtie adecvate pentru imprimanta dumneavoastră, consultaţi Recommended Media List (Listă de suporturi de imprimare/copiere recomandate) la:

### www.xerox.com/paper (SUA/Canada)

#### www.xerox.com/europaper

Pentru detalii privind tăvile și hârtia, consultați *User Guide* (Ghid de utilizare).

# Încărcarea hârtiei

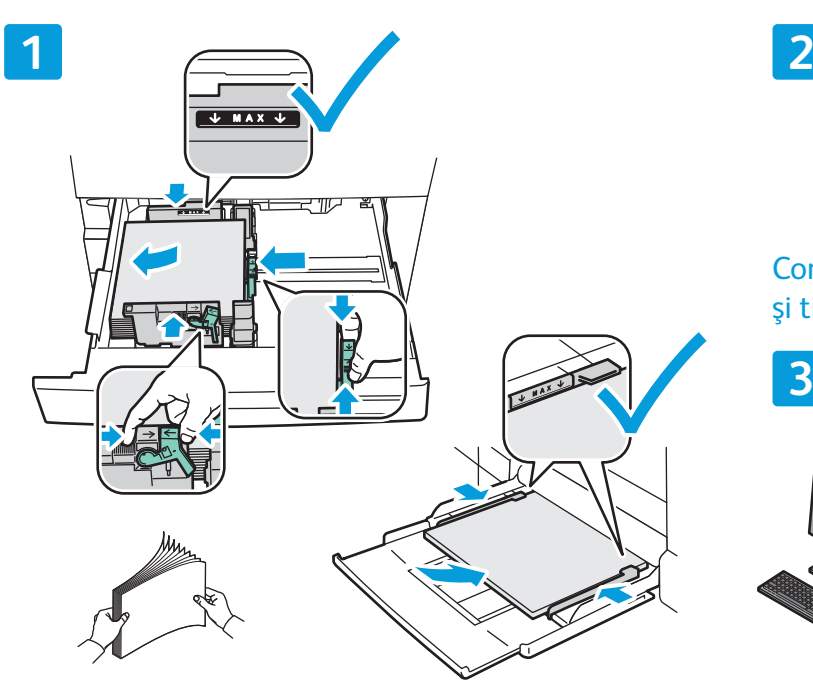

Pentru a obtine rezultate optime, filati marginile hârtiei. Reglaţi ghidajele astfel încât să se potrivească cu formatul hârtiei. Nu încărcaţi hârtie peste limita maximă de umplere.

# $\overline{|\cdot|}$

Confirmați sau modificați setările pentru formatul şi tipul hârtiei dacă este cazul.

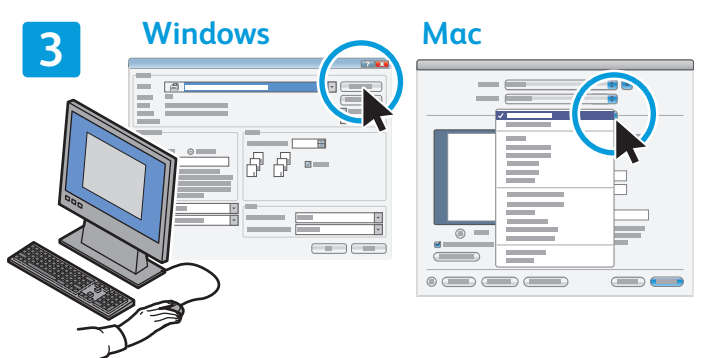

Când imprimati, selectati optiunile în driverul de imprimare.

## Orientarea hârtiei

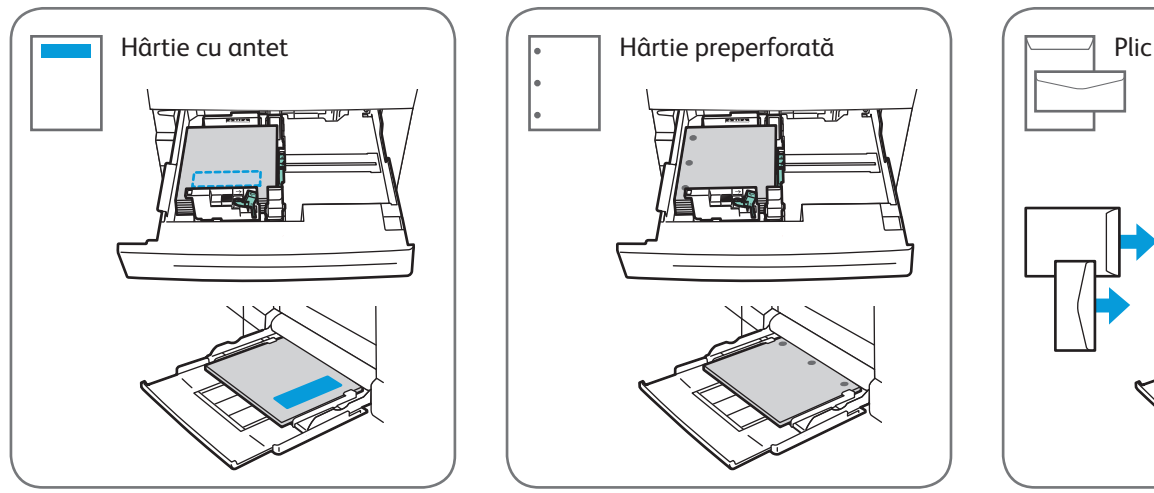

© 2012 Xerox Corporation. Toate drepturile rezervate. XEROX® și XEROX cu marca figurativă® sunt mărci comerciale ale Xerox Corporation în Statele Unite si/sau în alte tări.

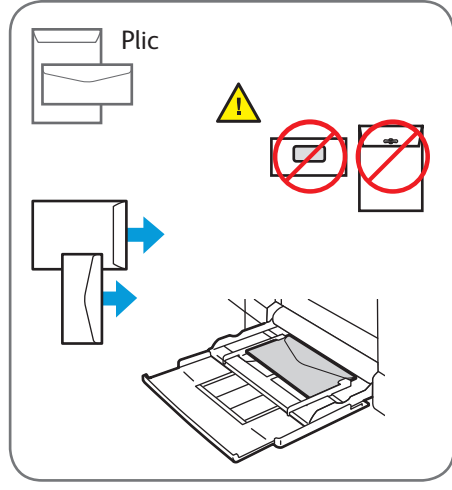

www.xerox.com/office/support

# Copierea Xerox® WorkCentre® Seria 7800

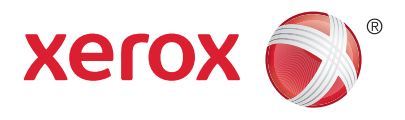

Pentru detalii, consultaţi capitolul *Copying* (Copierea) din *User Guide* (Ghid de utilizare) disponibil pe *Software and Documentation* disc (Disc pentru software şi documentaţie) sau online.

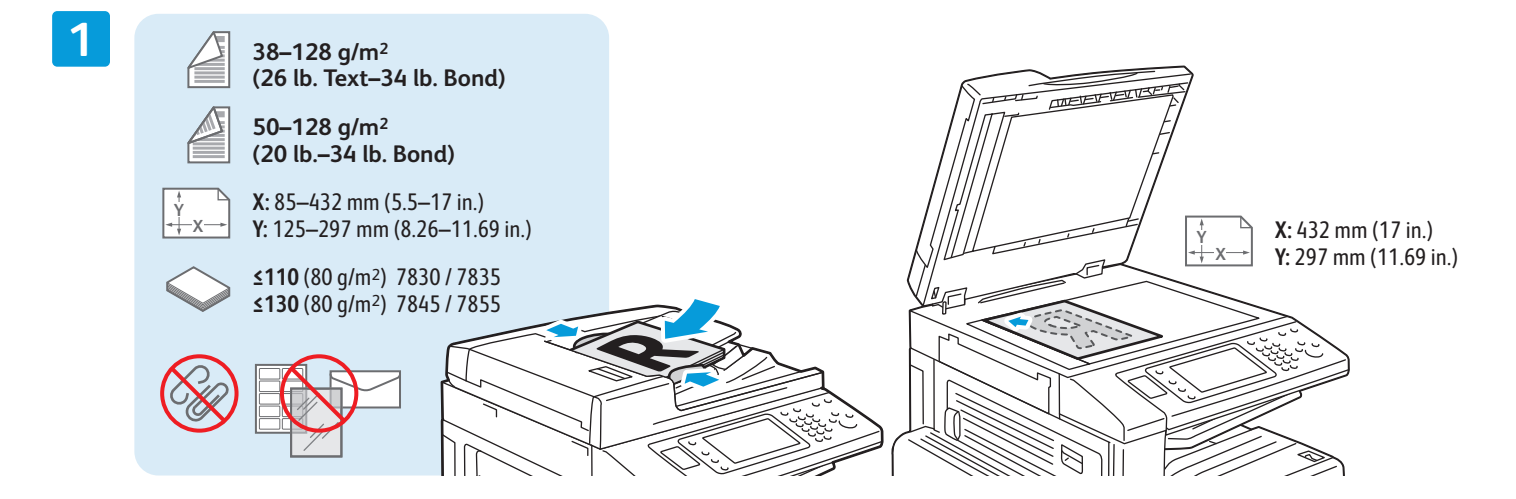

#### Încărcați documentul original.

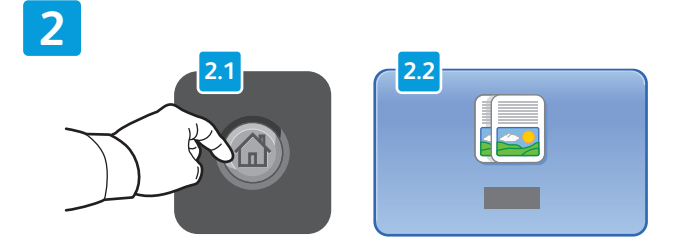

Apăsaţi pe butonul **Pornire servicii**, apoi atingeţi **Copiere**.

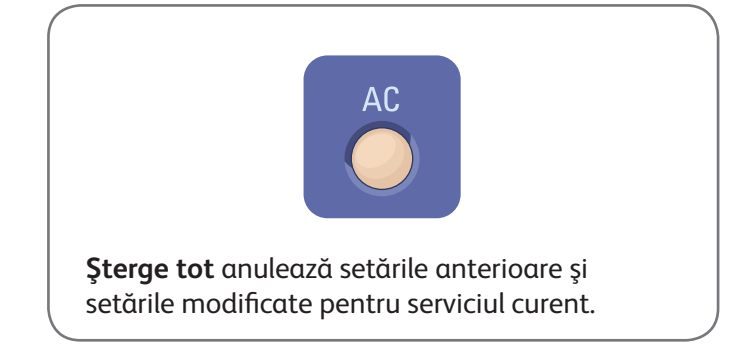

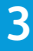

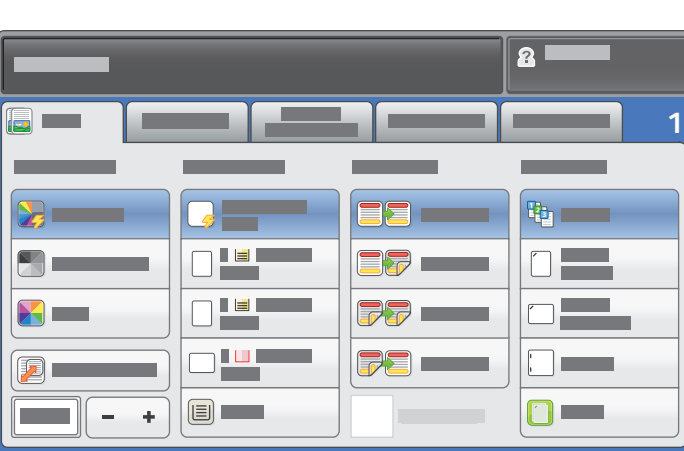

Schimbați setările conform necesităților. Selectați numărul de copii.

**4**

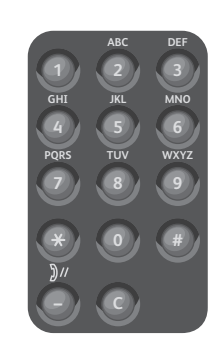

**5**

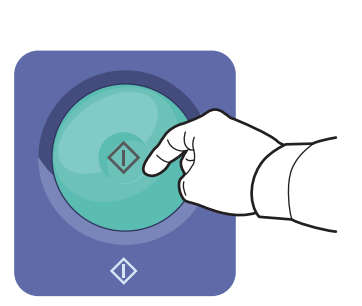

Apăsaţi pe **Start**.

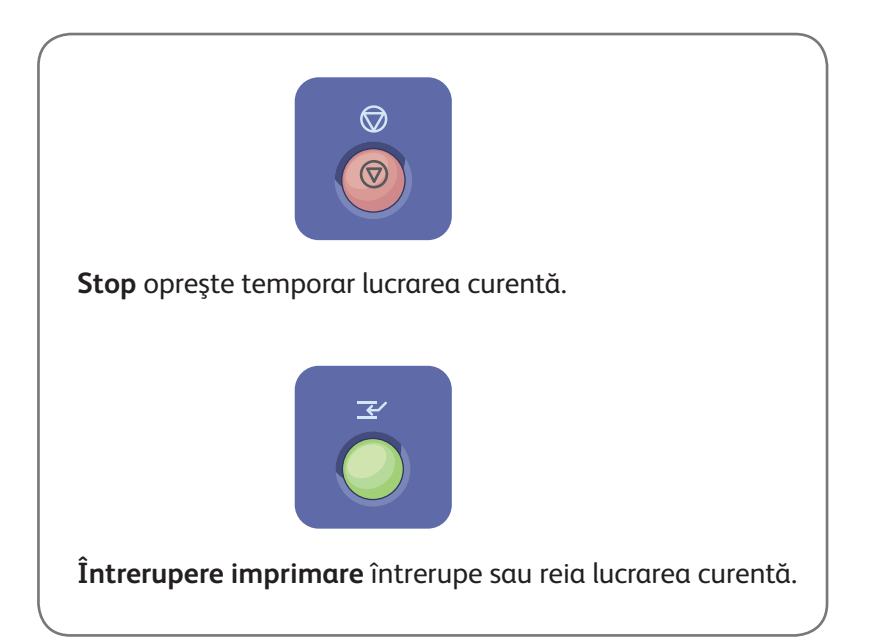

# Scanarea şi trimiterea e-mailurilor Xerox® WorkCentre® Seria 7800

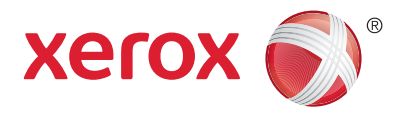

Imprimanta este conectată de obicei la o reţea, nu la un singur computer; prin urmare, va trebui să selectaţi o destinaţie pentru imaginea scanată la imprimantă.

În acest ghid sunt explicate acele metode de scanare a documentelor care nu necesită configurări speciale:

- Scanarea documentelor către o adresă de e-mail.
- Scanarea documentelor către o destinaţie favorită salvată, o listă de destinatari din agenda cu adrese sau o unitate Flash USB.
- Scanarea documentelor în folderul public de pe unitatea de hard disc a imprimantei şi preluarea scanărilor utilizând browserul web.

Pentru detalii și mai multe configurări pentru scanare, consultați capitolul *Scanning* (Scanarea) din *User* Guide (Ghid de utilizare). Pentru detalii despre confiqurarea agendei cu adrese și a modelelor de flux de lucru, consultaţi *System Administrator Guide* (Ghid pentru administrarea sistemului).

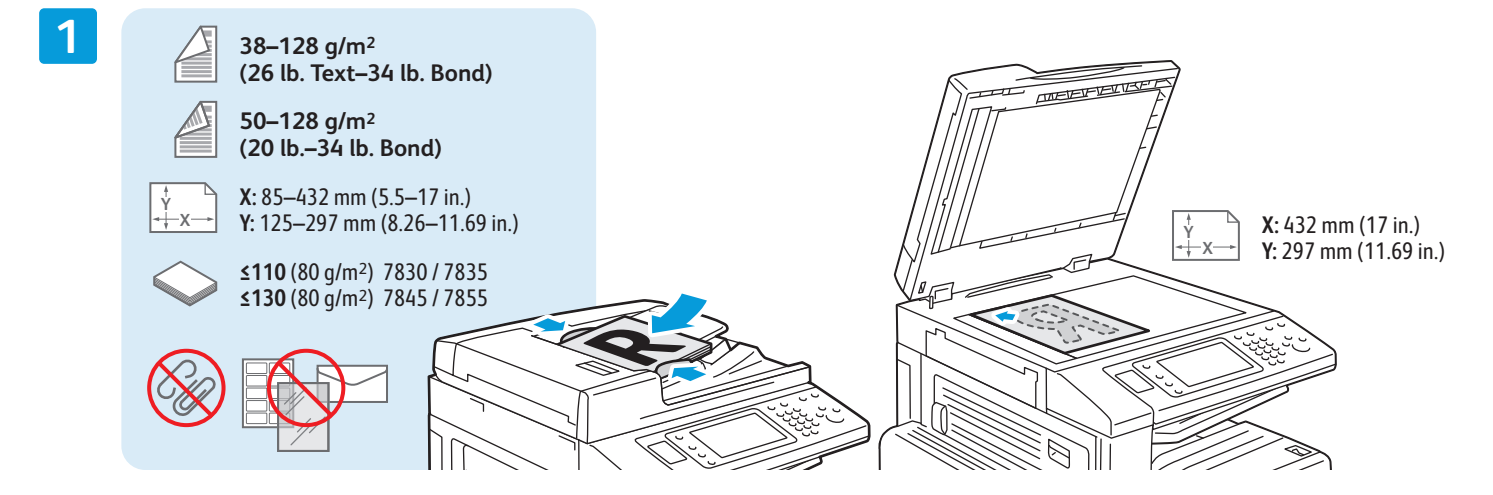

#### Încărcati documentul original.

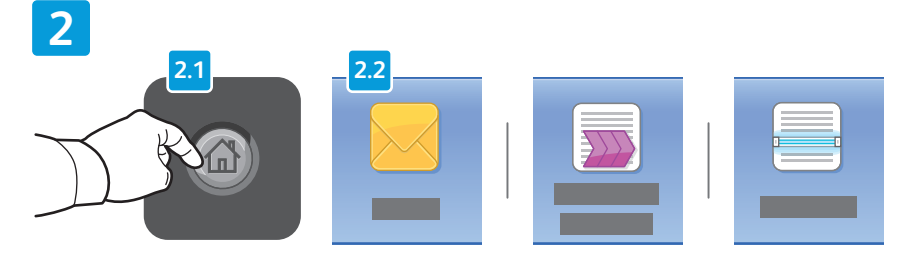

Apăsaţi pe butonul **Pornire servicii**, apoi atingeţi **E-mail** pentru a transmite prin e-mail o scanare sau **Flux de Lucru Scanare** pentru a scana în folderul \_PUBLIC sau pe o unitate Flash USB. Atingeti Scanare Către dacă destinatia de scanare este stocată în agenda cu adrese sau este salvată ca destinatie favorită.

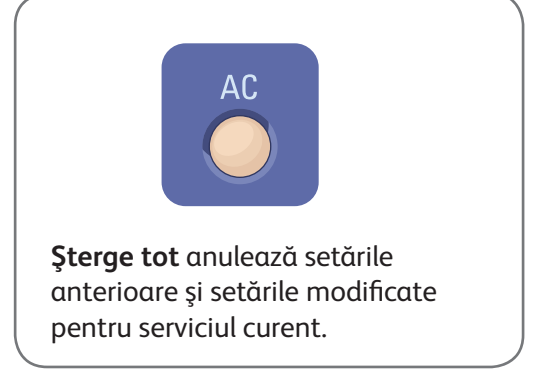

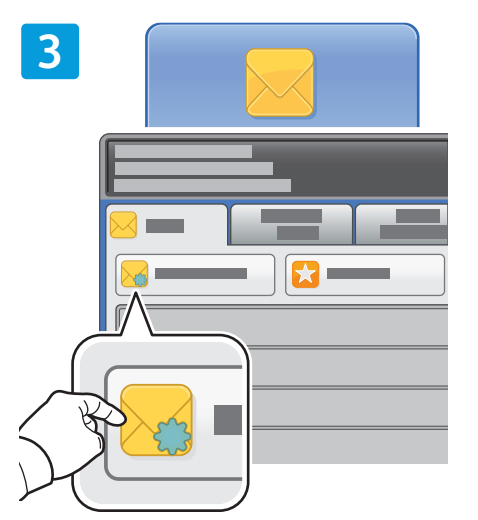

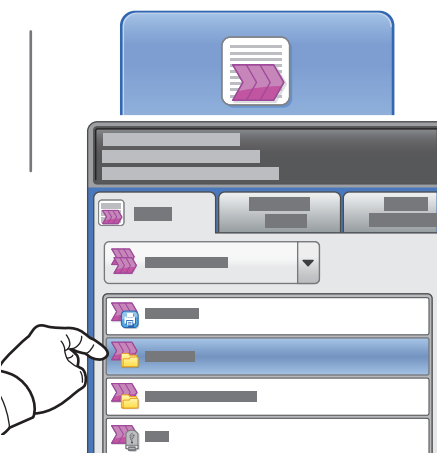

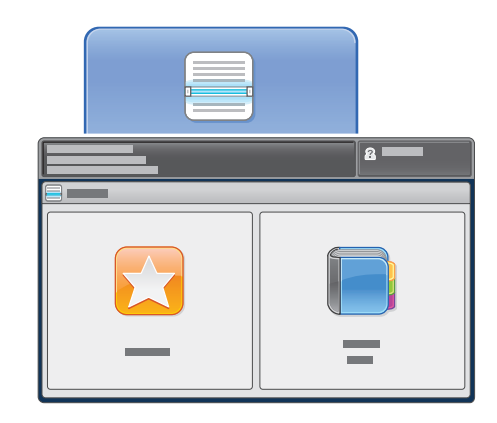

Pentru a trimite un e-mail, atingeţi **Destinatar Nou**, apoi introduceţi adresa utilizând tastatura afișată pe ecranul senzorial. Atingeţi **+Adăugare** pentru a adăuga adrese la listă, apoi atingeţi **Închidere**.

Utilizaţi Agendă cu Adrese sau Favorite pentru a introduce adrese de e-mail salvate anterior.

Pentru a utiliza Flux de Lucru Scanare, atingeţi **\_PUBLIC** sau conectaţi unitatea Flash USB şi atingeţi **USB**.

Pentru a utiliza Scanare Către, atingeţi **Favorite** sau **Agendă cu Adrese** şi introduceţi adrese de e-mail salvate anterior.

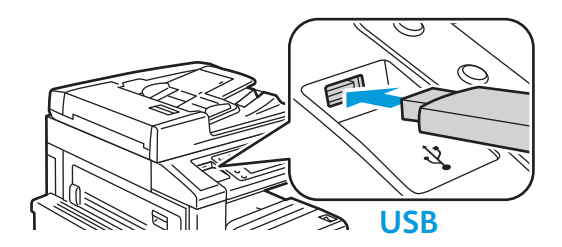

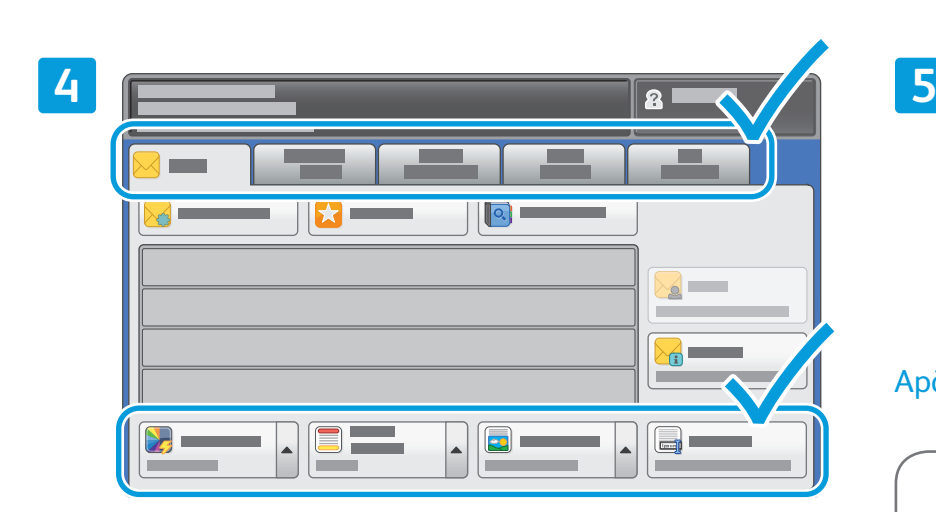

Schimbaţi setările conform necesităţilor.

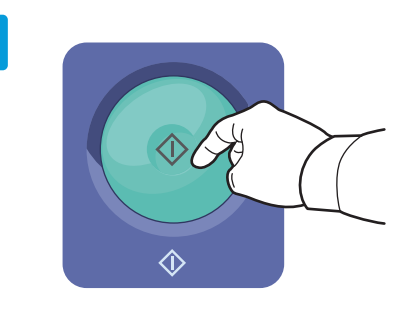

#### Apăsaţi pe **Start**.

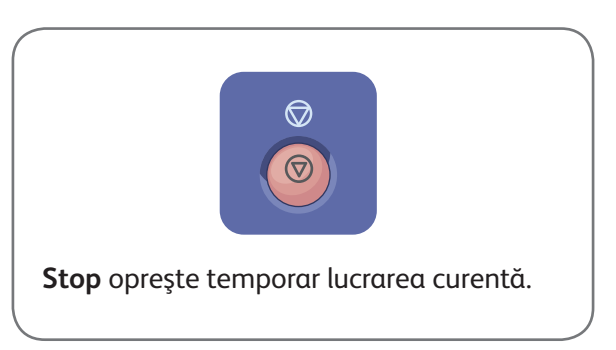

2 **www.xerox.com/offi ce/support** *Scanarea şi trimiterea e-mailurilor*

## Preluarea fișierelor de scanare

Pentru a prelua imaginile scanate din folderul \_PUBLIC, folosiți CentreWare Internet Services și copiați fișierele de scanare de pe imprimantă pe computerul dumneavoastră. Puteți să folosiți CentreWare Internet Services și pentru a configura cutii poștale personale și modele de flux de lucru pentru scanare. Pentru detalii, consultaţi *User Guide* (Ghid de utilizare).

**1**

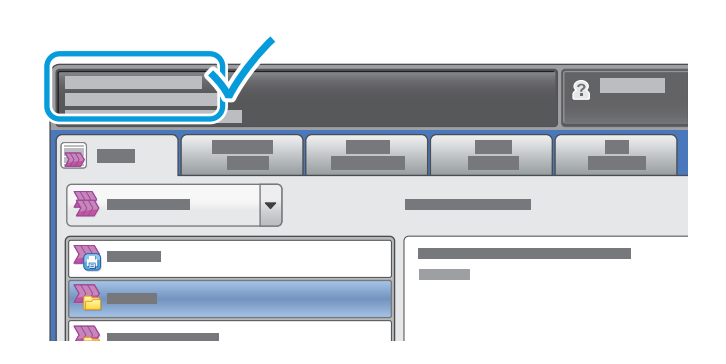

Reţineţi adresa IP a imprimantei de pe ecranul senzorial.

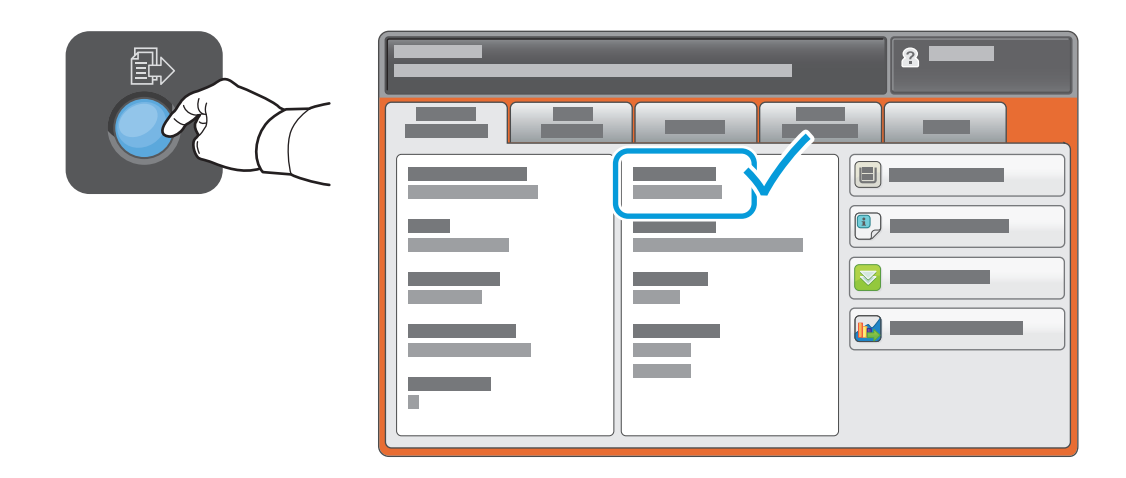

Dacă adresa IP nu este afișată în colțul din stânga-sus al ecranului senzorial, apăsați pe butonul Starea **aparatului** şi consultaţi câmpul de informaţii.

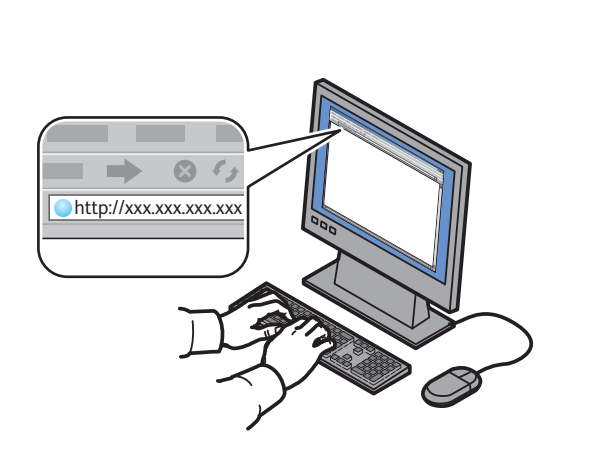

**2**

Tastați adresa IP a imprimantei într-un browser web, apoi apăsaţi pe **Enter** sau **Return**.

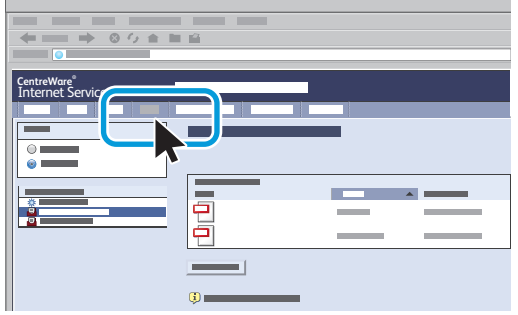

Faceți clic pe fila **Scanare**.

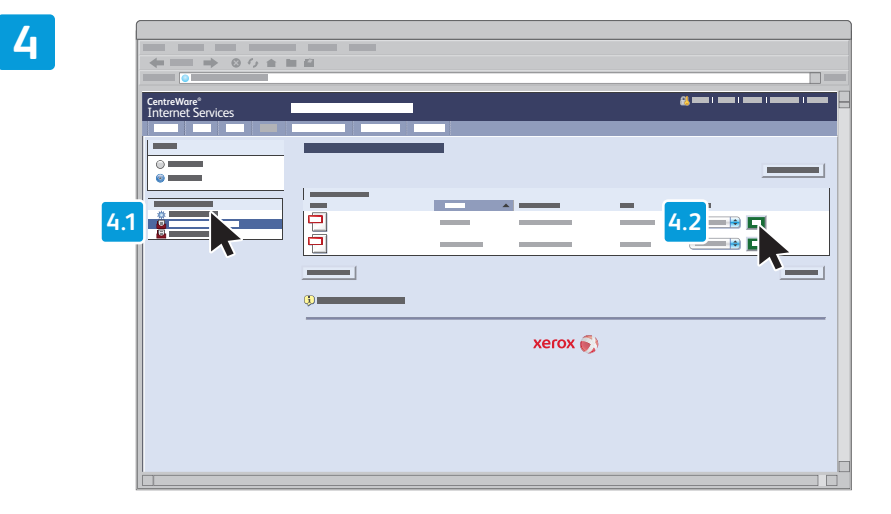

Selectați Folder Public Implicit, apoi faceți clic pe Start pentru a descărca fișierul scanat.

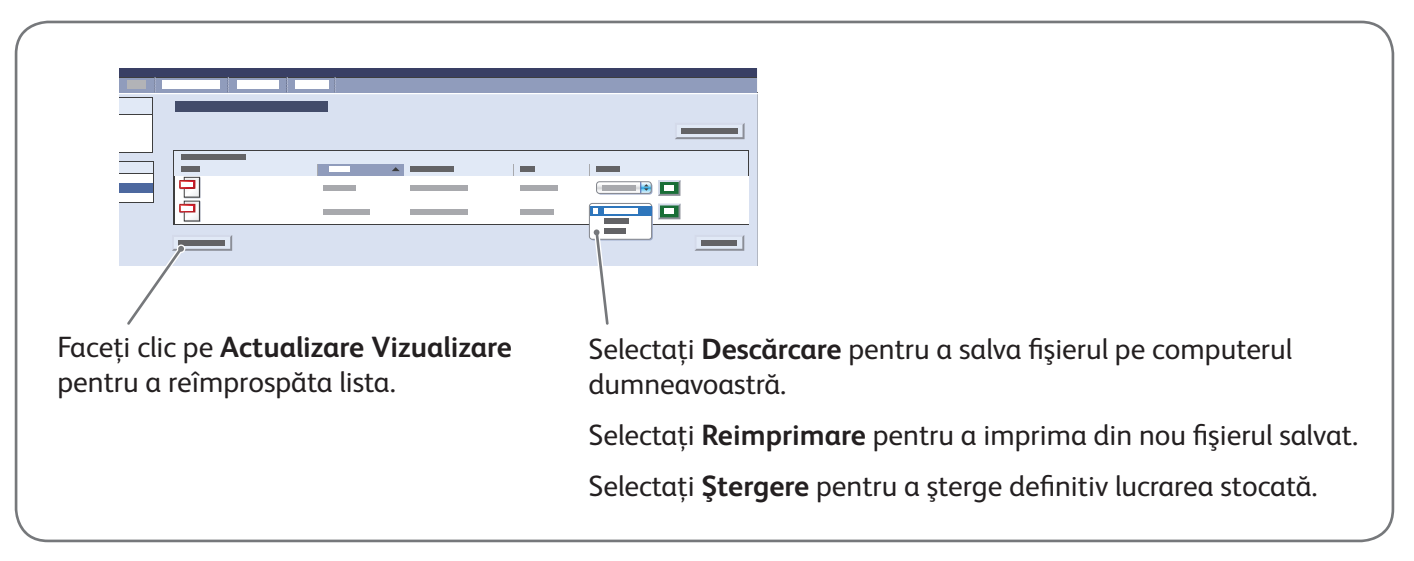

**3**

# Transmiterea faxurilor Xerox® WorkCentre® Seria 7800

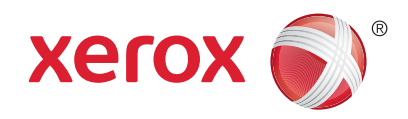

Puteţi expedia un fax prin una din următoarele patru metode:

- **Fax Inclus** scanează documentul şi îl trimite direct la un aparat fax.
- **Fax Server** scanează documentul şi îl transmite la un server fax, care îl expediază mai departe la un aparat fax.
- **Fax Internet** scanează documentul şi îl transmite unui destinatar prin e-mail.
- **Fax LAN** trimite lucrarea de imprimare curentă sub forma unui fax.

Pentru detalii, consultaţi capitolul *Faxing* (Transmiterea faxurilor) din *User Guide* (Ghid de utilizare). Pentru detalii despre Fax LAN, consultați software-ul driverului de imprimare. Pentru detalii despre configurarea faxului și setările avansate, consultati *System Administrator Guide* (Ghid pentru administrarea sistemului).

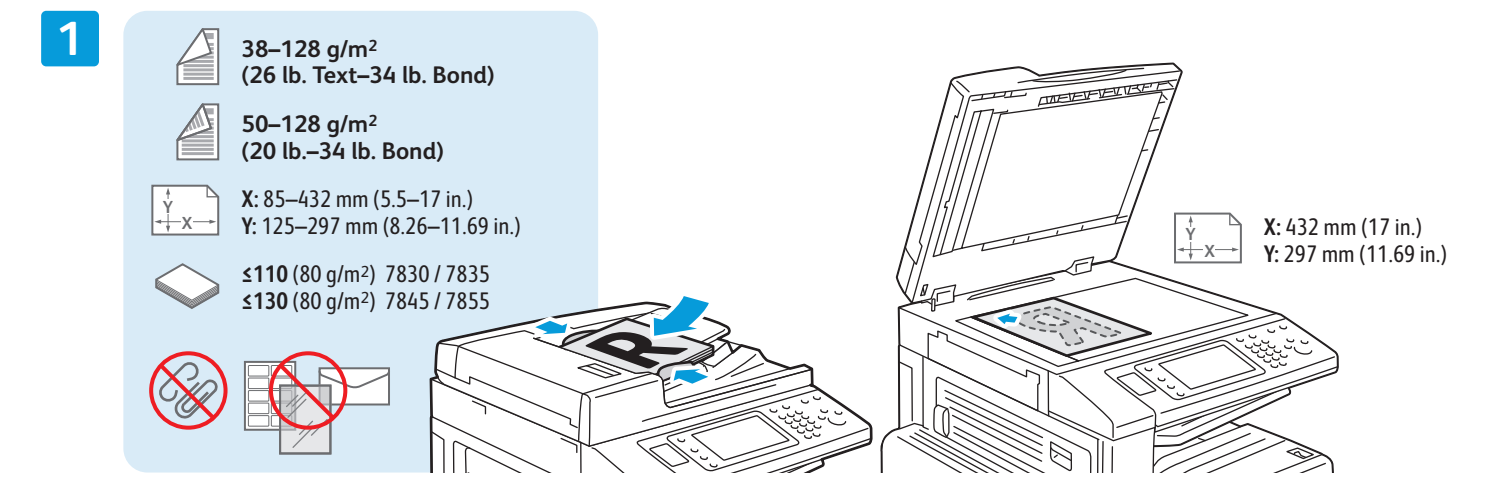

#### Încărcati documentul original.

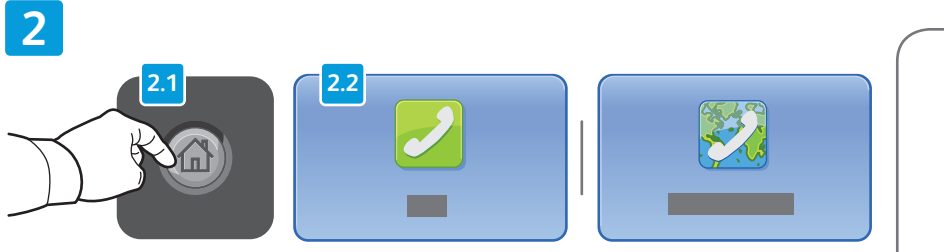

Apăsaţi pe butonul **Pornire servicii**, apoi atingeţi **Fax**, **Fax Server** sau **Fax Internet**.

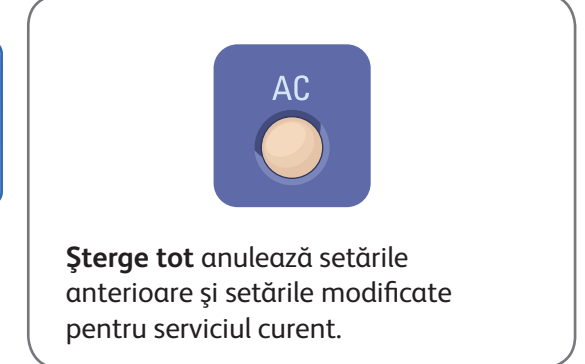

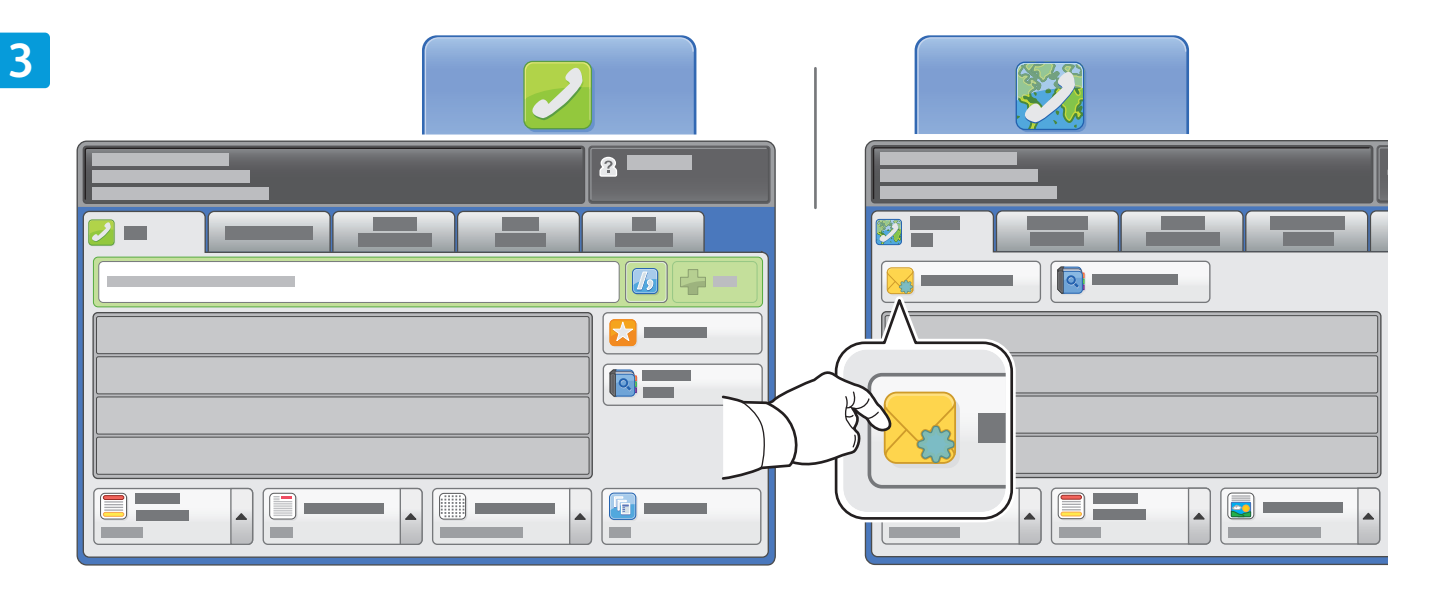

Pentru a introduce numere de fax, utilizați tastatura alfanumerică. Atingeți **Caractere de Formare** pentru a introduce caractere speciale. Atingeţi **+Adăugare** pentru a adăuga numere suplimentare.

Pentru introducerea adreselor Fax Internet, atingeţi **Destinatar Nou**, apoi introduceţi adresa utilizând tastatura afi şată pe ecranul senzorial. Atingeţi **+Adăugare** pentru a adăuga adrese la listă, apoi atingeţi **Închidere**.

Utilizați Agendă cu Adrese sau Favorite pentru a introduce numere sau adrese de e-mail stocate anterior.

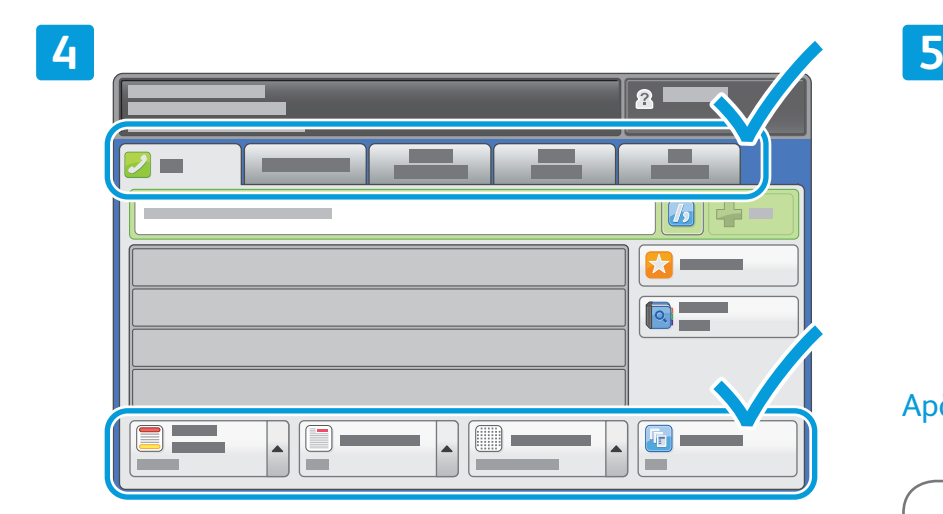

Schimbaţi setările conform necesităţilor.

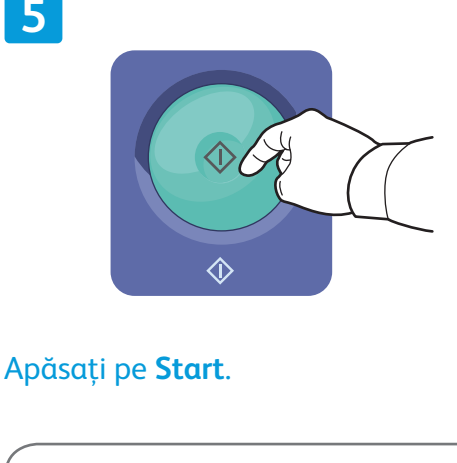

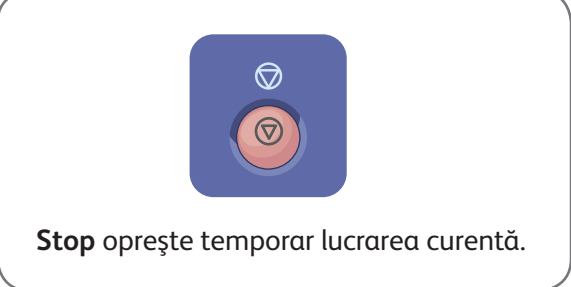

# Imprimarea de la USB Xerox® WorkCentre® Seria 7800

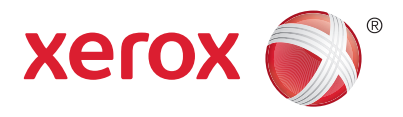

Puteți să imprimați fișiere pdf, .tiff, .ps și .xps direct de pe o unitate Flash USB. Pentru mai multe informații, consultaţi capitolul *Printing* (Imprimarea) din *User Guide* (Ghid de utilizare) disponibil pe *Software and Documentation* disc (Disc pentru software și documentație) sau online. Pentru a configura această funcție, consultaţi *System Administrator Guide* (Ghid pentru administrarea sistemului).

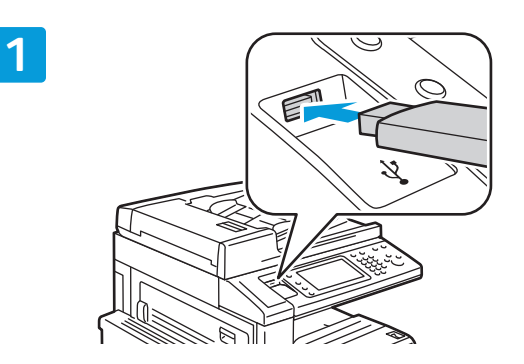

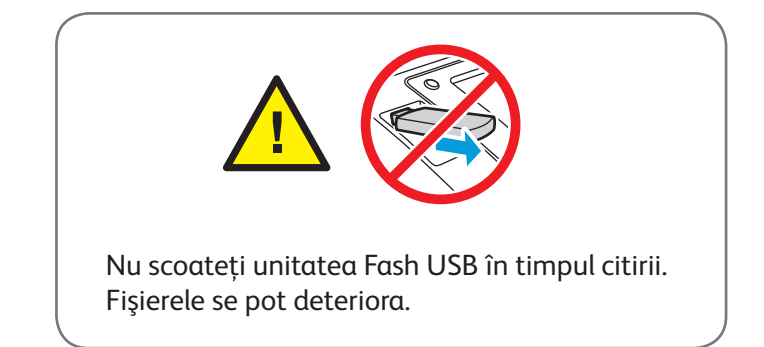

Introduceţi unitatea Flash USB în portul USB

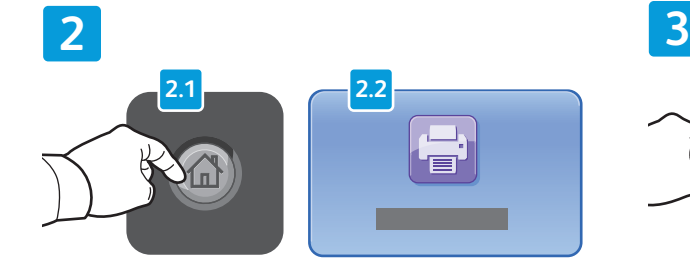

Apăsaţi pe butonul **Pornire servicii**, apoi atingeţi **Imprimare de la**.

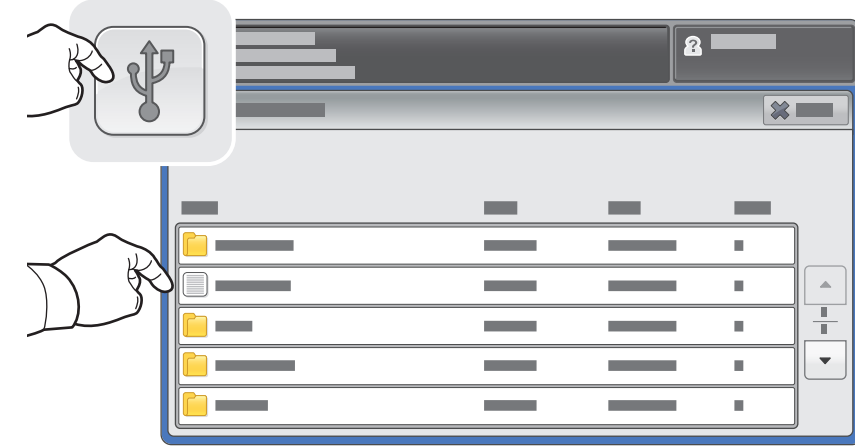

Atingeti Unitate USB, apoi selectați un fișier sau un folder.

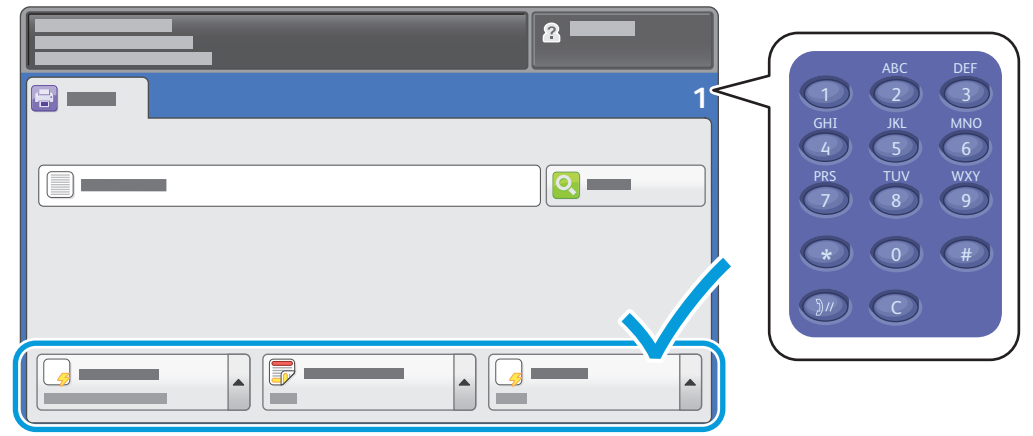

După ce ați selectat fișierul dorit, specificați numărul de imprimări și selectați setările de imprimare dorite.

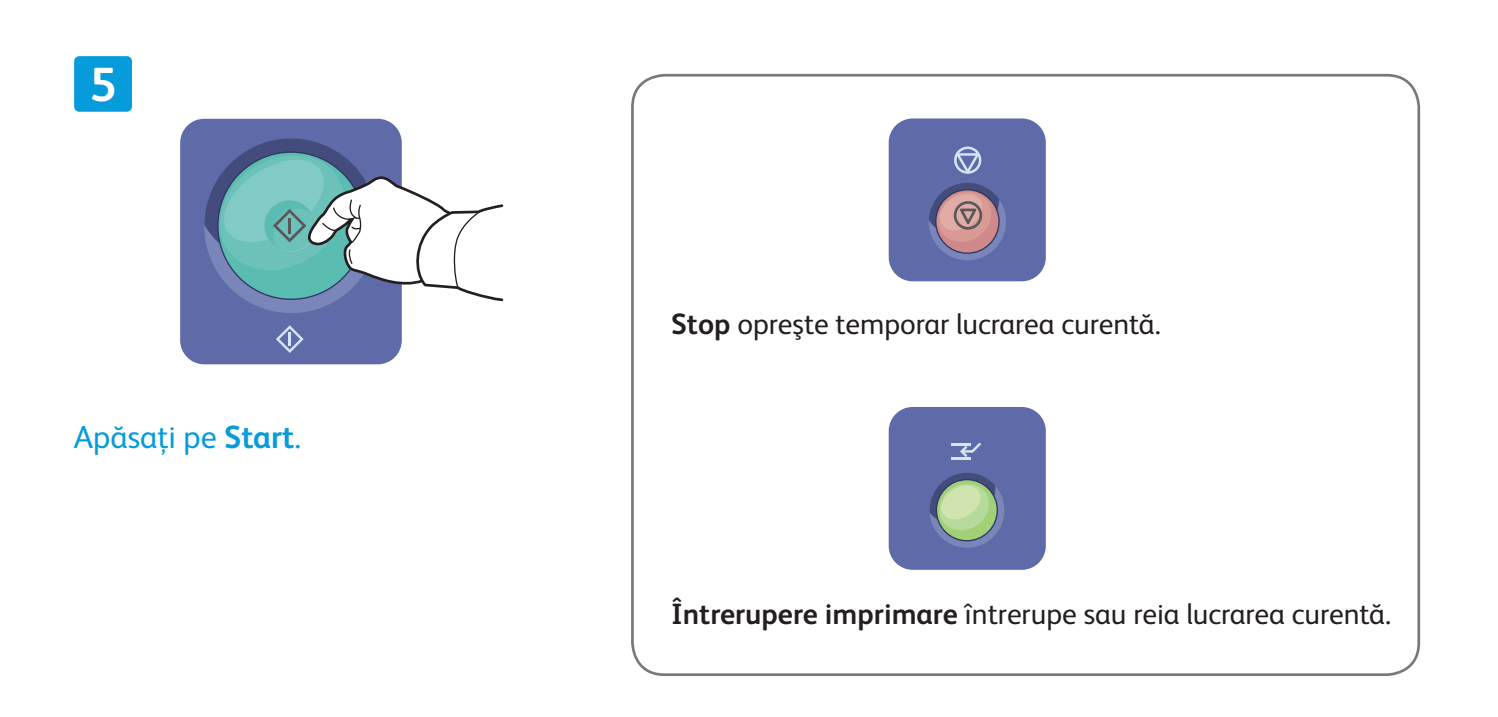

**4**